## Работа в личном кабинете. Подача предложения на переторжку

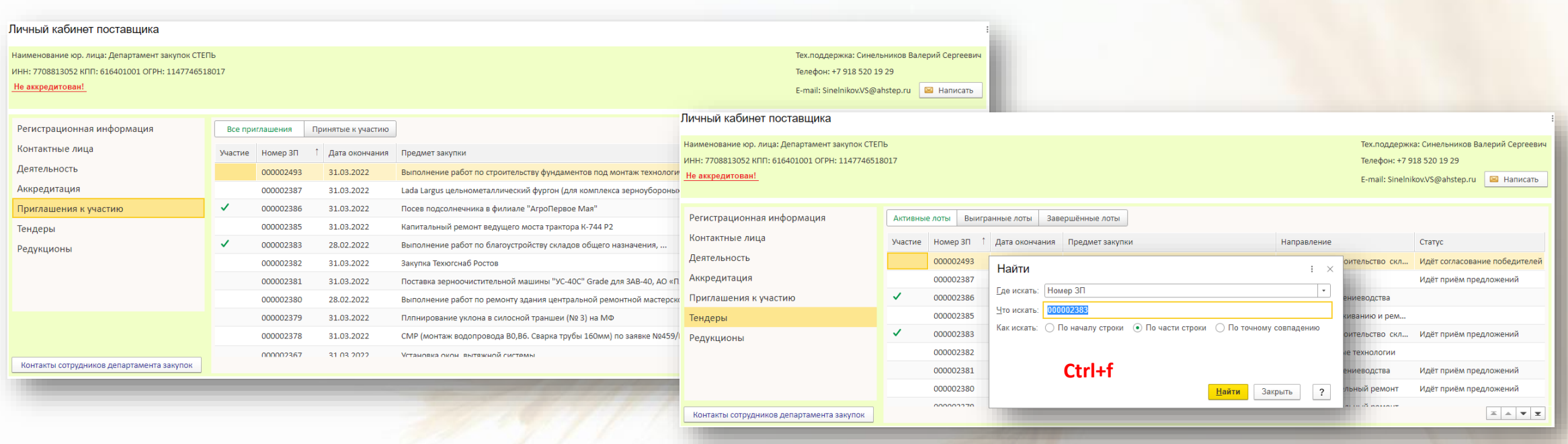

Чтобы просмотреть информацию по закупочной процедуре нажмите кнопку **Все приглашения** в разделе **Приглашения к участию** или нажмите кнопку **Активные лоты** в разделе **Тендеры** и найдите интересующую процедуру. Для поиска нажмите Ctrl+f. Дважды нажмите левой кнопкой мыши по закупочной процедуре. Откроется информация по выбранной закупке.

## Работа в личном кабинете. Подача предложения на переторжку

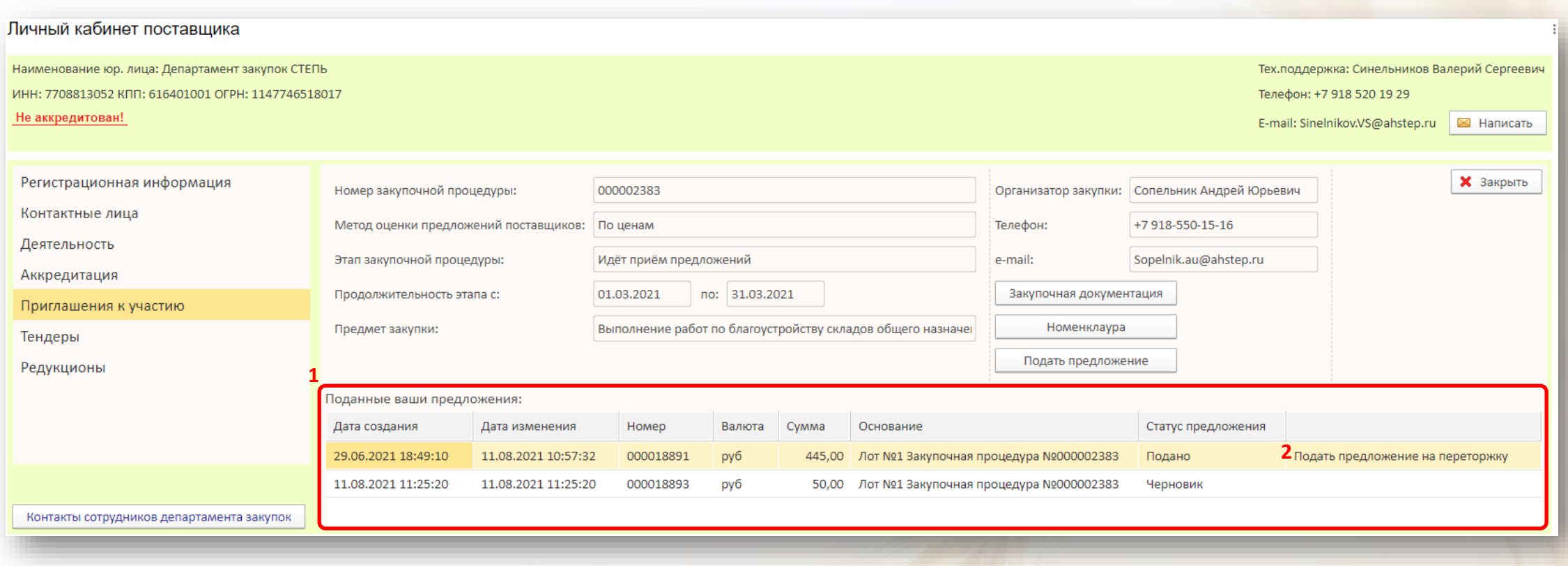

Если Вам на почту пришло приглашение принять участие в переторжке по закупочной процедуре, то:

- 1. Зайдите в необходимую закупочную процедуру, где увидите окно с **Поданными Вами предложениями** в рамках данной закупочной процедуры
- 2. Найдите предложение со статусом **Подано** и надписью **Подать предложение на переторжку**. Дважды нажмите мышкой по надписи **Подать предложение на переторжку**

## Работа в личном кабинете. Подача предложения на переторжку

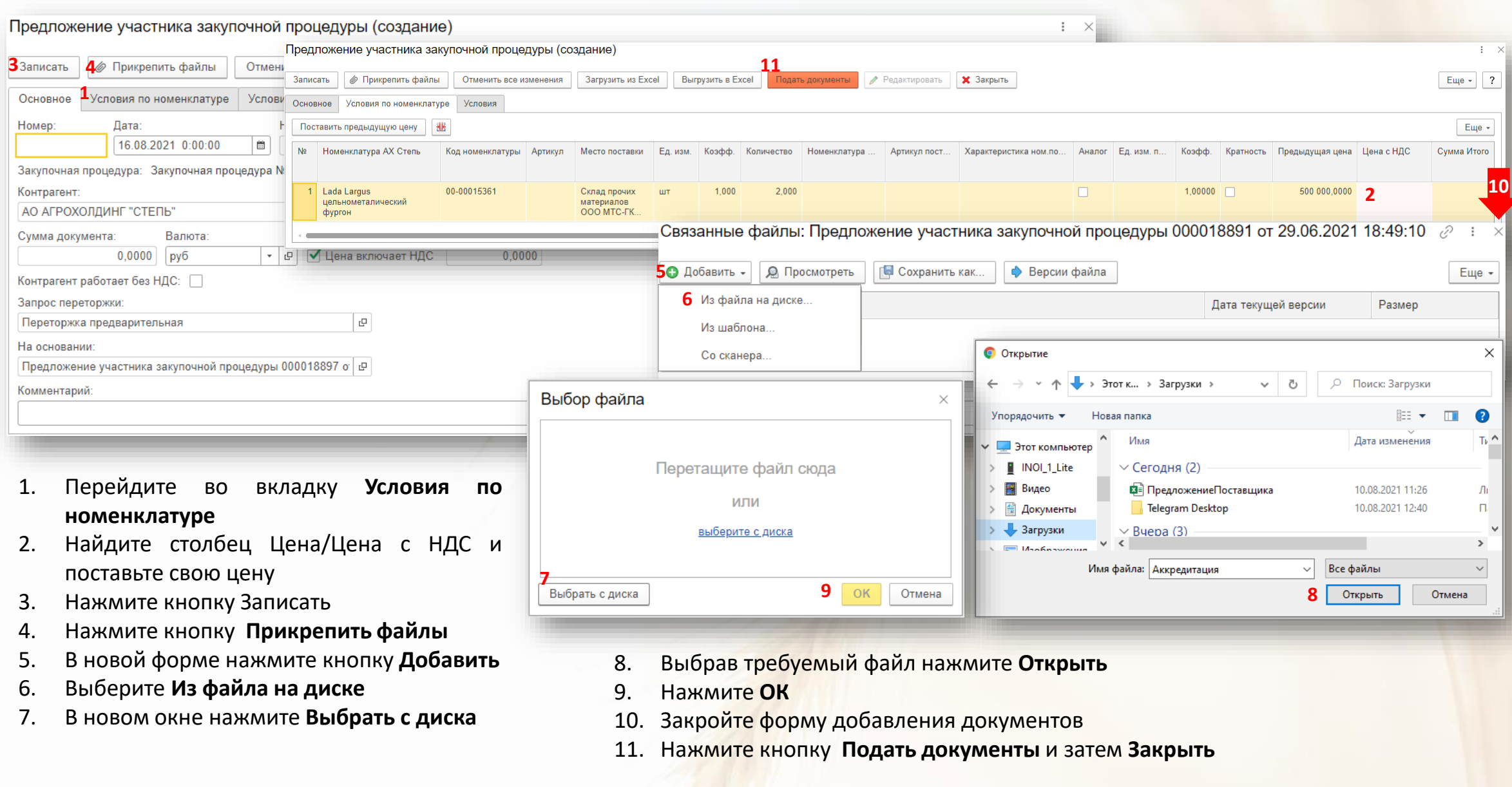